## Edit Reserved Seating Sections - Add or Remove a Seat

Last Modified on 20/10/2016 10:48 am AEDT

Please note that those organisations utilising the Reserved Seating area now have the ability to Add and Remove their own seats from seating sections.

To Add or Remove a seat go to Tools > Reserved Seating > Edit Sections.

To Add a seat please click on the tinted icon you would like added.

To Remove a seat please click on the green icon.

You can only remove a seat if there are no members attached.

This function is only available if logged in as an administrator (not a user).

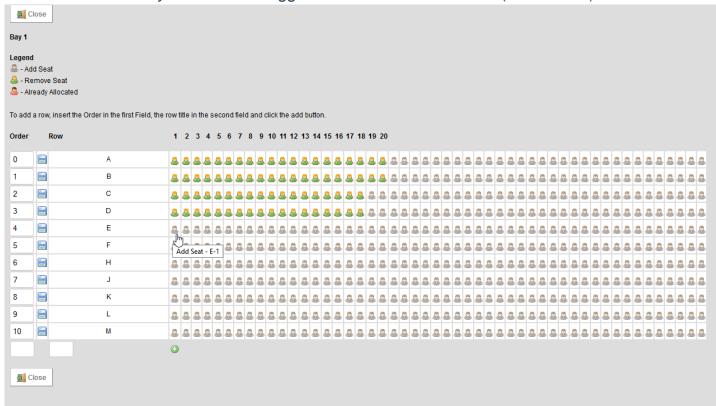

## **Related Articles**

[template("related")]